# **CONNECT**

**Campuses, Sites and Areas**

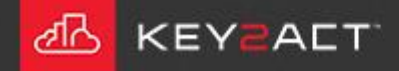

#### New in Connect2018.

dis Connect 2018

#### **Creating a campus**

Choose the *Configuration Explorer* icon, and then choose **Campuses** on the tree on the left-hand pane.

You can either choose the *New Campus*  icon or you can right-click on the Campuses folder and then choose *New Campus*.

。<br>안  $\mathscr{G}$  $\left( \boldsymbol{\hat{z}}\right)$ 爵 **Delete**  $\bullet$  Refresh  $\mathbb{X}$  Scan New Campus Properties Export List Description Name Home **Root Container**  $\circ$ Agents **Agent Container** Campuses ontainer New Campus AutoReports ⊛∣ Container Delete Energy nitor Container 2 Refresh  $\circledcirc$ Profiles tainer Reports Ж  $\circledcirc$ Scan tainer Watchdogs  $\circledcirc$ Container Properties **Search Results** Search Results

Enter the name of the new Campus and then choose *OK*.

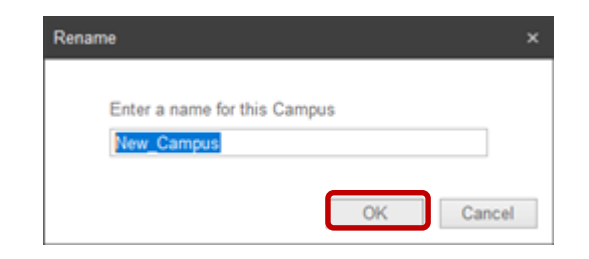

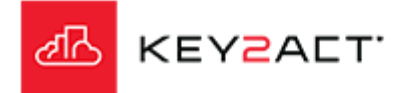

New in Connect2018.

## **Creating a site**

Go to Configuration Explorer and open Campuses on the tree on the left-hand pane and then select the Campus you wish to add a Site under.

You can either choose the *New Site* icon or you can right-click on the Sites folder and then choose *New Site*.

Enter the name of the new Site and then choose *OK*.

**Note:** A Site can also be created on-the-fly when assigning a Site to an Agent.

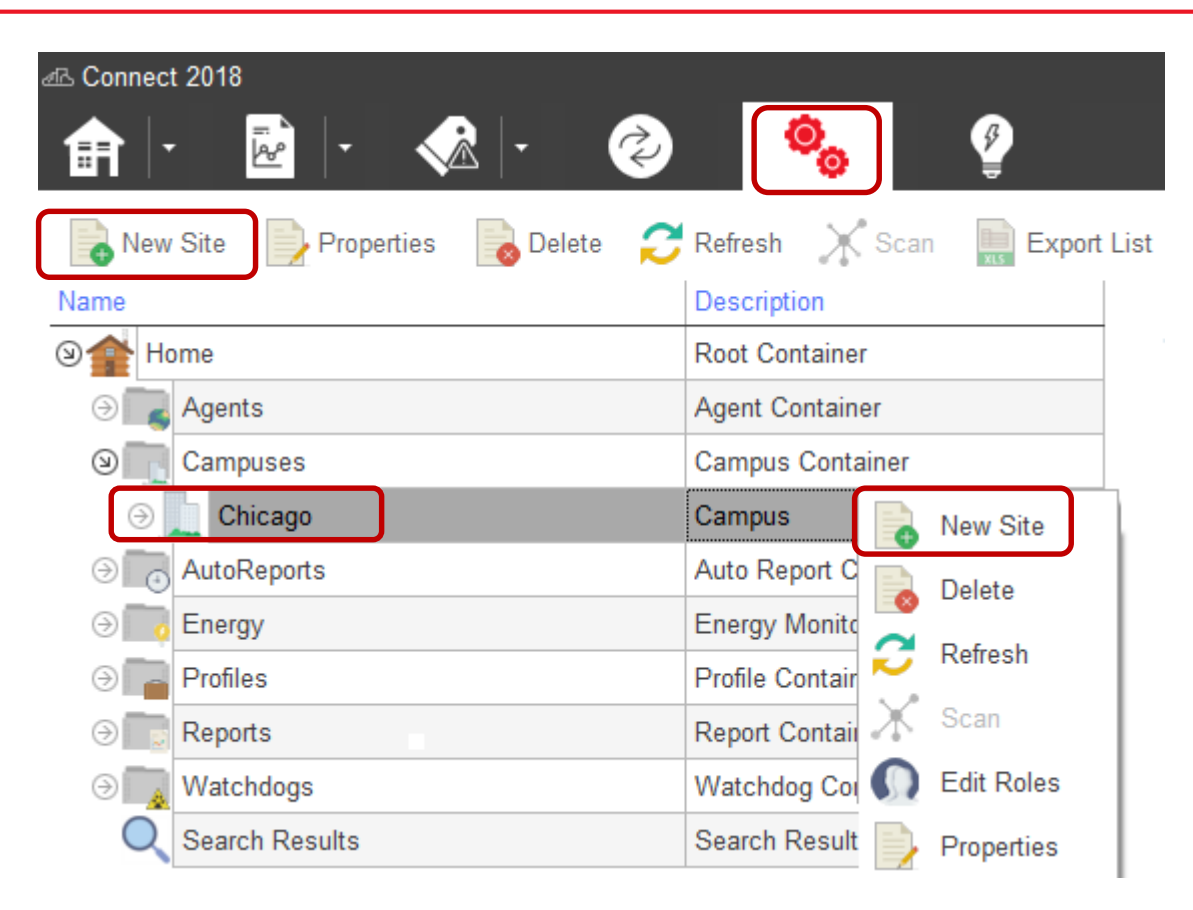

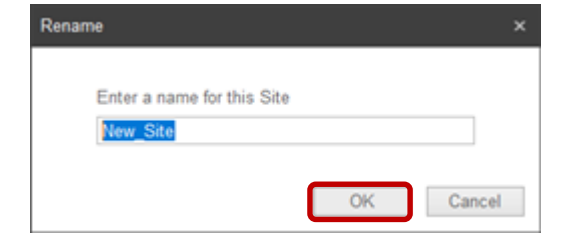

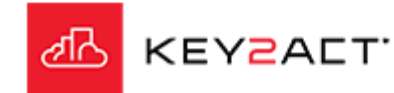

New in Connect2018.

### **Creating an area**

Go to Configuration Explorer and open Campuses on the tree on the left-hand pane, then select the Campus and Site you wish to add an Area under.

You can either choose the *New Area* icon or you can right-click on a Site and then choose *New Area*.

Enter the name of the new Area and then choose *OK*.

**Note:** An Area may be created only after a Site has been created and assigned to an agent.

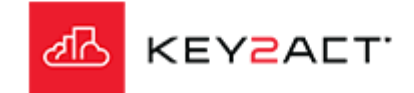

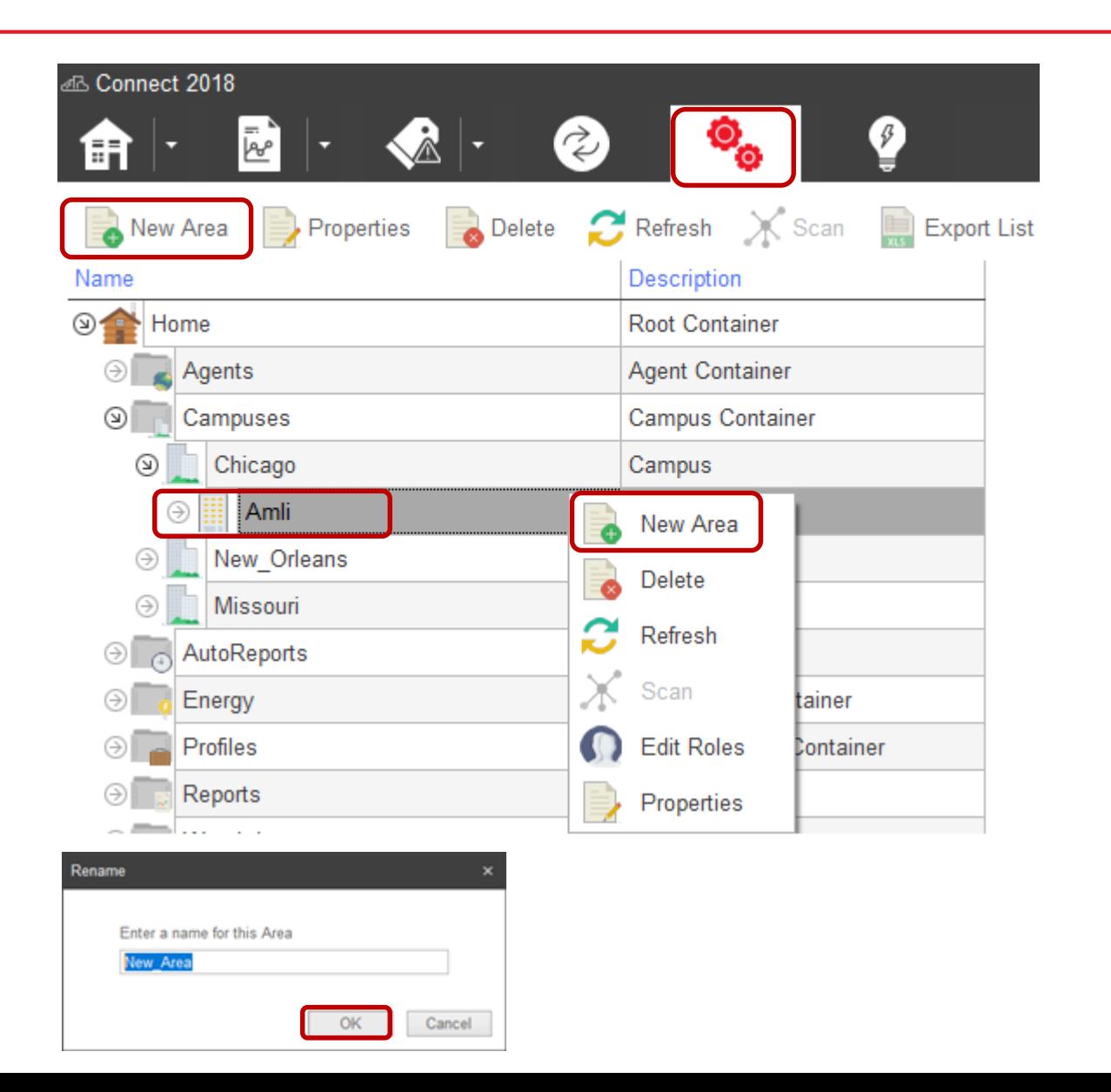

New in Connect2018.

#### **Assigning an agent to a Site**

Go to Configuration Explorer and select the agent you wish to add to a Site.

You can either choose the *Properties* from the tool bar or you can right-click on an agent and then choose *Properties*.

Click on *Browse.*

Navigate to and select the Site that you wish to assign to this agent.

Click *OK.*

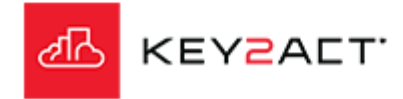

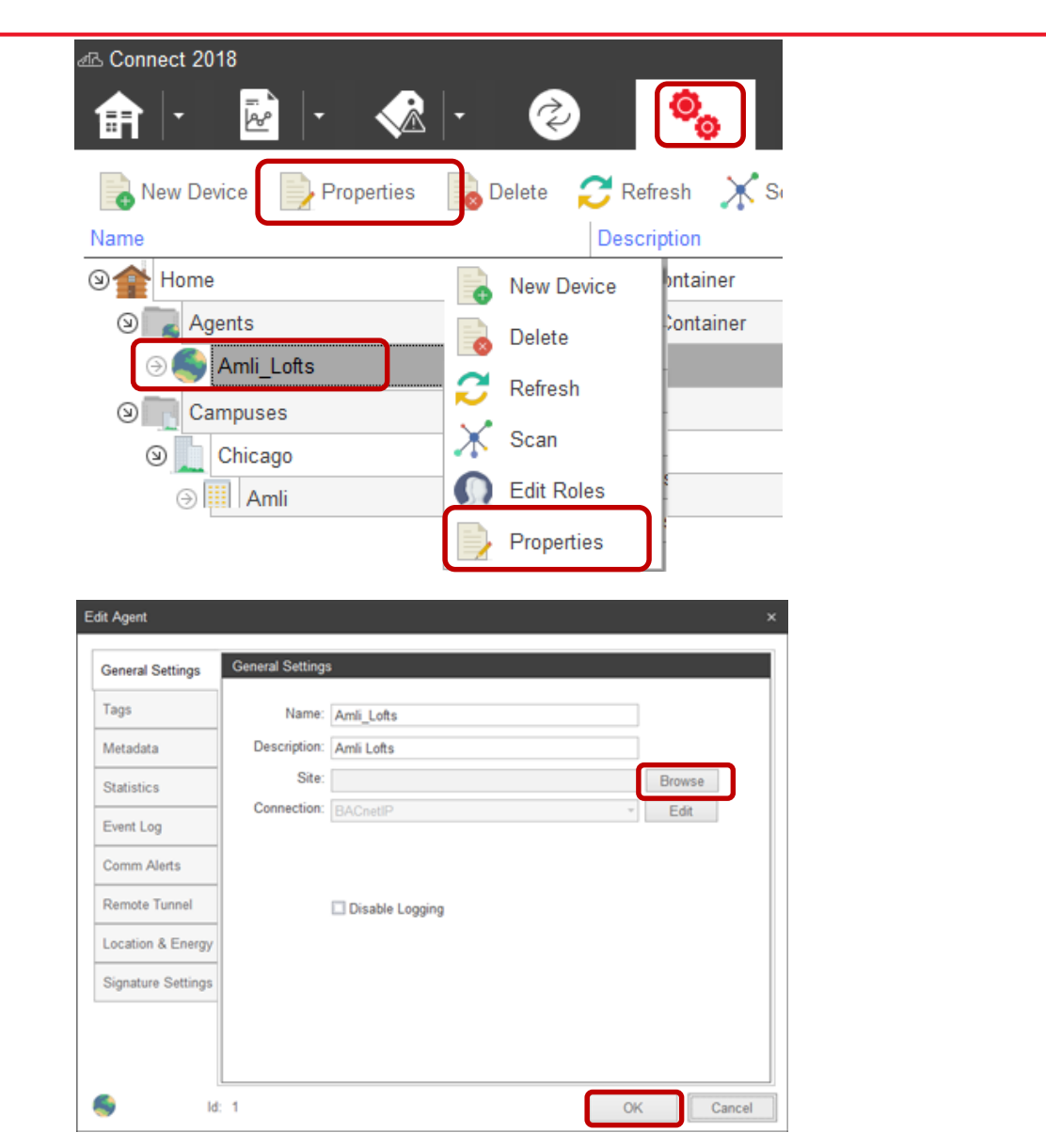

New in Connect2018.

## **Assigning an device to an Area**

Go to Configuration Explorer and select the agent containing the devices you wish to add an Area.

Then select a group or a single device you wish to add to an Area.

You can either choose the *Properties* from the tool bar or you can right-click on an agent and then choose *Properties*.

Select the Areas Served tab and select the Area desired. Note that you may add a new area from this window also.

Click *OK.*

**KEYZALT** 

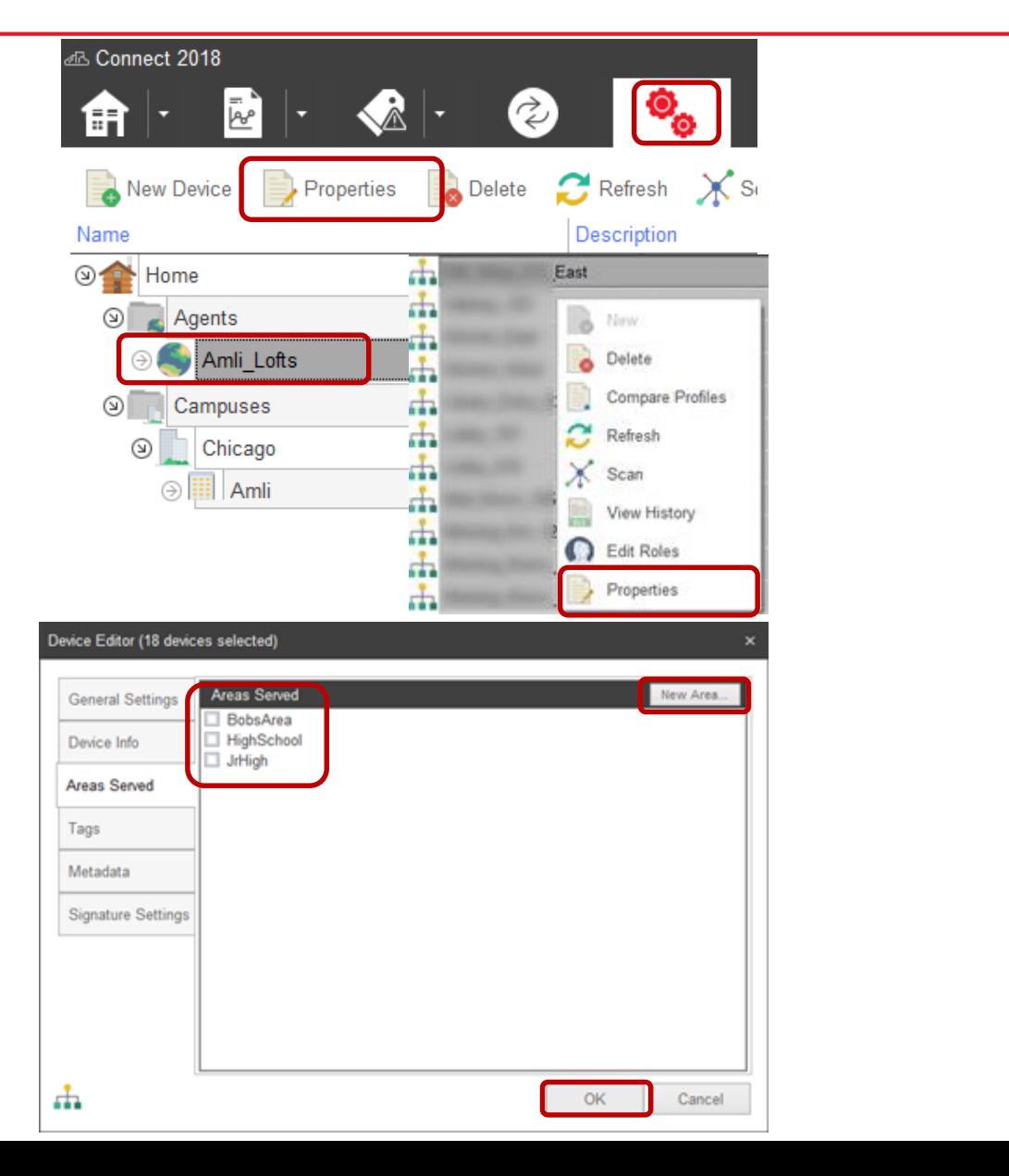

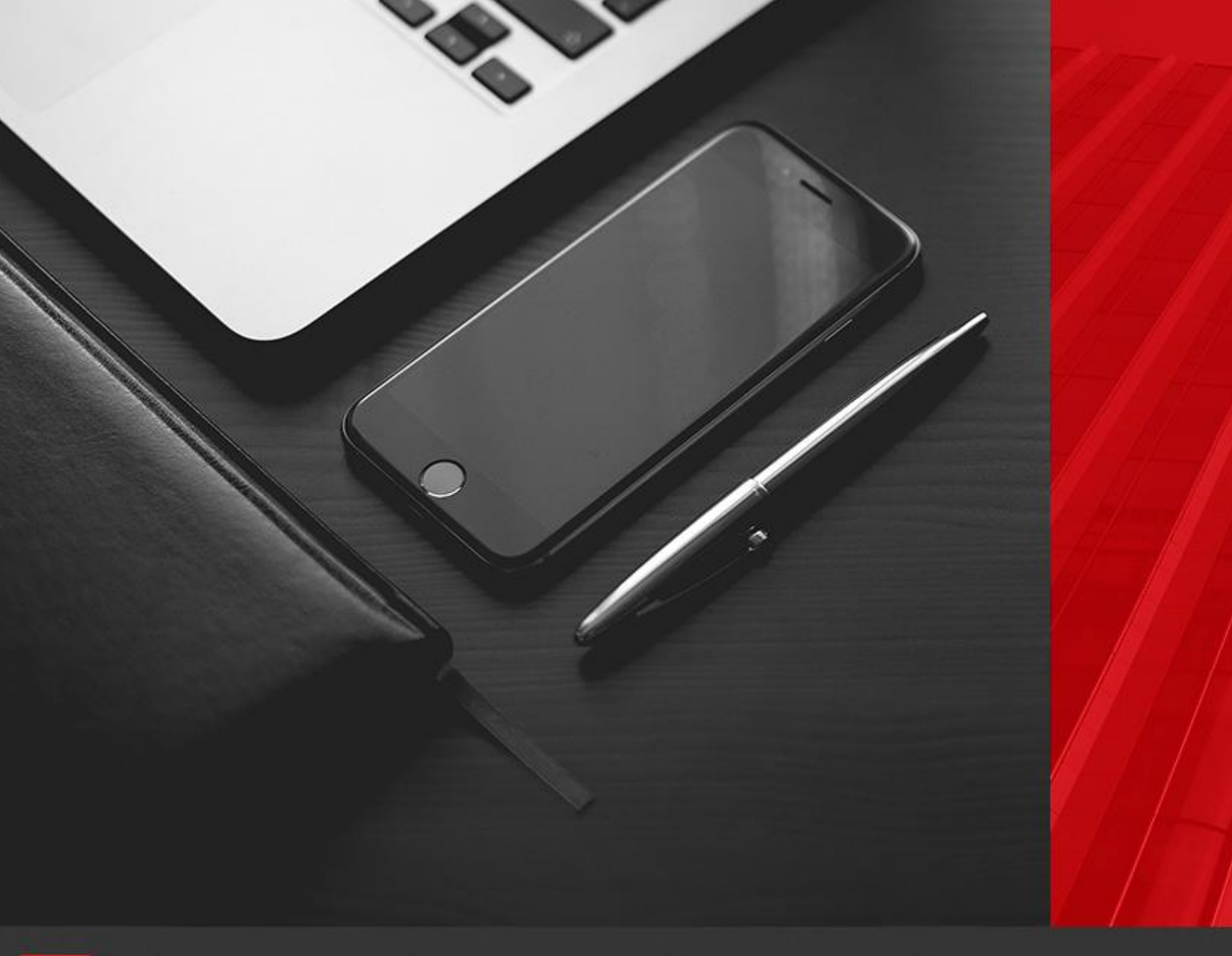

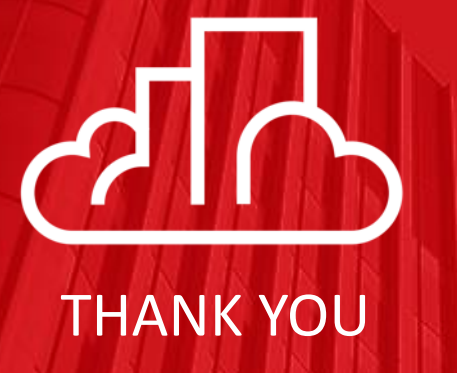

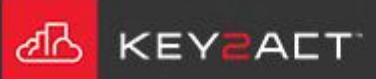